# **BYPASS OR REMOVE SURVEYS, CONTENT LOCKER METHODS**

## **How to Bypass Website Surveys?**

j,

If you want to bypass surveys on some content locked sites this is good 3 methods:

# **Method 1 :-** Go to **<http://surveybypass.com/>**

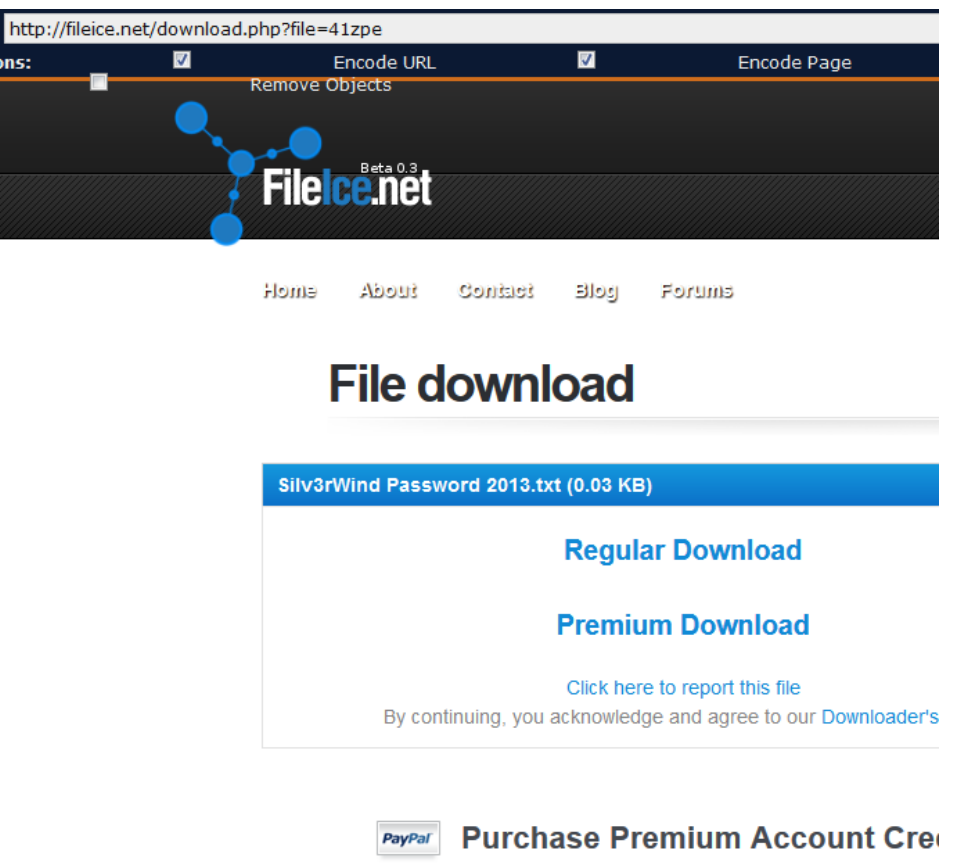

and enter the URL of the website that's asking the site survey. Now you have the options to download it.

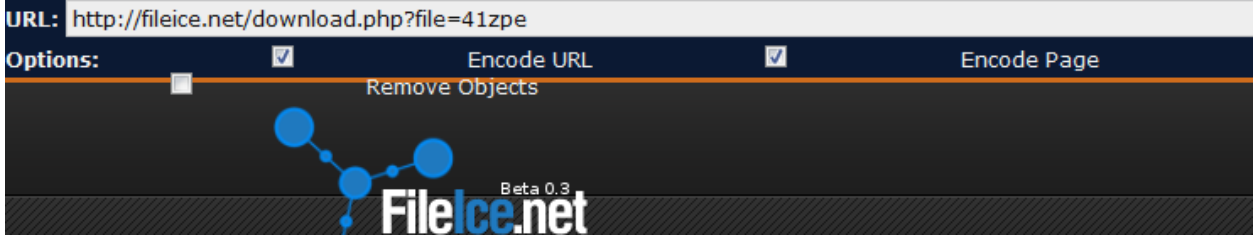

#### **Method 2 :- Disable Javascript on Web-Browsers**

Disabling Javascript on Web-Browsers will make surveys never appear:

# In **Google Chrome**:

**1)** Click on **Settings** On the top right of Google Chrome.

### **2)** Click **Options.**

- **3)** Scroll down, and Click **Advanced System Settings**
- **4)** Click on **Content Settings** to show options of Google Chrome web page content.
- **5)** Under Javascript section check the box: **Do not allow any site to run Javascript**

JavaScript

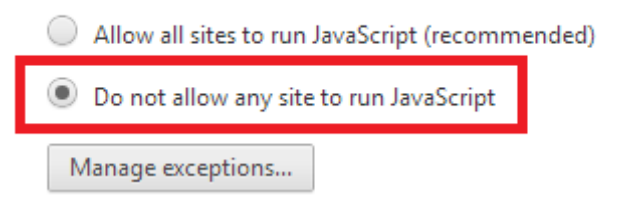

**6)** Now just go the website that asks for surveys and you'll bypass them.

#### **Method 3 :**

1) When you are prompted to take a survey, Right Click the title and Click **Inspect Element**

2) Now keep pressing **Delete button** to delete scripts on Inspect Element tab, until Complete a Survey disappear

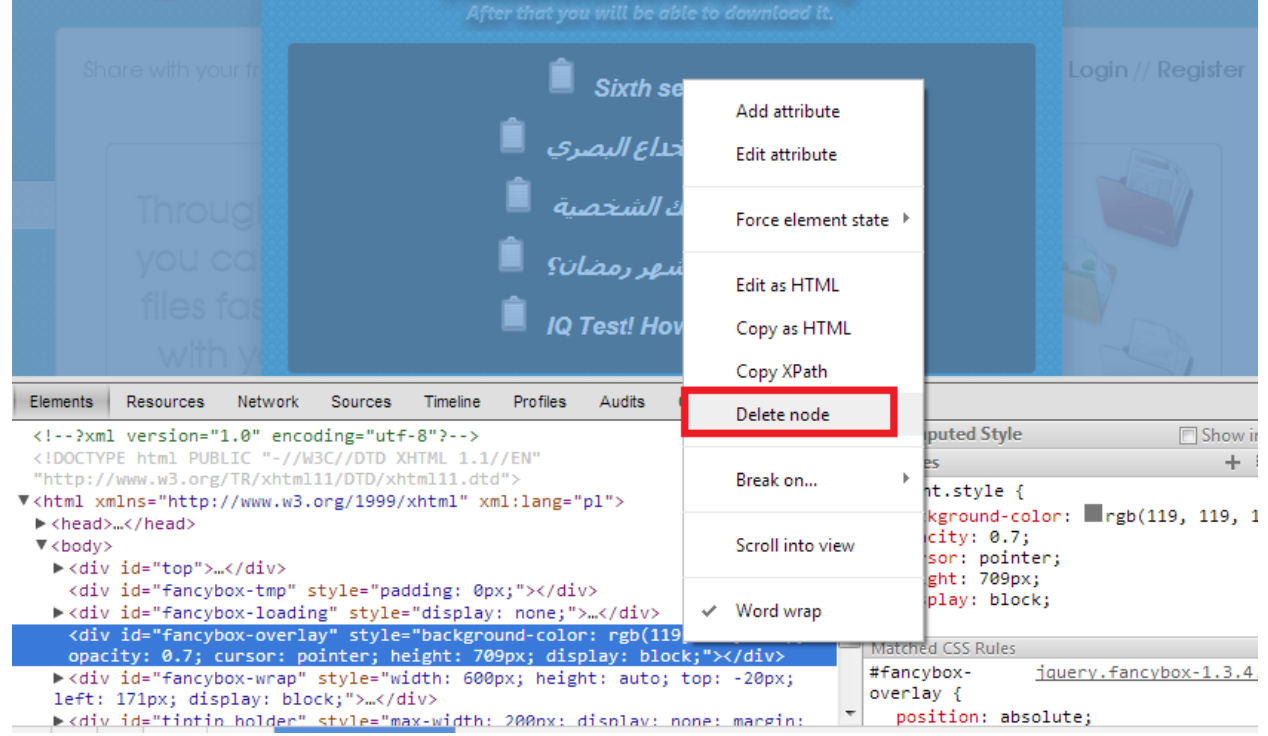

3) After the bar disappear, keep deleting until the Page go lighter (whiten) with no dark area.

4) Done! Now you'll see your full content or download on Fileice.